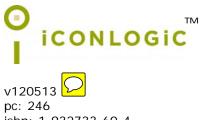

isbn: 1-932733-60-4 isbn: 13: 978-1-932733-60-0

**Notice:** Although IconLogic makes every effort to ensure the accuracy and quality of these materials, all material is provided without any warranty.

**Copyright:** 2013 by IconLogic, Inc., 3320 Breckenridge Way, Riva, MD, 21140, 410.956.4949. This document, or any part thereof, may not be reproduced or transmitted in any form or by any means, electronic or mechanical, including photocopying, recording, storage in an information retrieval system, or otherwise, without the prior written permission of IconLogic.

**Trademarks:** IconLogic, Inc., and the IconLogic logo are registered trademarks of IconLogic. All companies and product names are trademarks or registered trademarks of their respective companies. They are used in this book in an editorial fashion only. No use of any trade name is intended to convey endorsement or other affiliation with IconLogic books.

## Adobe Captivate 7: The Essentials

"Skills and Drills" Learning

Kevin A. Siegel

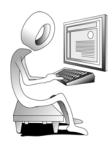

## Data Files (Captivate Project Assets)

You're probably chomping at the bit, ready to dive into Captivate and begin creating eLearning lessons. Not so fast... do you have some sample projects to work with? What about graphics? Do you have some sound effects to play with? No? No worries. I've got everything you need—I call them data files—and they can be downloaded from the Iconlogic website for free.

**Windows users:** Work through the following activity. (Mac users, skip this activity and move on to page xi.)

## Student Activity: Download the Windows Data Files

- 1. Download the student data files necessary to complete the lessons presented in this book.
  - □ start a web browser and visit the following web address: http://www.iconlogic.com/pc
  - Click the Captivate 7: The Essentials link

On most web browsers, a dialog box appears asking if you want to Save, Run or Open the file. The goal is to save the file to your computer. It doesn't matter where you save the file, provided you can find it in a moment to execute it.

- 2. Save the file to your computer. After the file downloads, close the web browser.
- 3. Extract the data files.
  - **I** find the **Captivate7Data** file you just downloaded to your computer
  - double-click the file to execute it (even though the file is an EXE file, it's not a program; rather it's an archive containing zipped data files)
  - □ confirm C:\ appears in the Unzip to Folder area (only change the Unzip to folder if you are prohibited from installing assets directly to your C drive)

| WinZip Self-Extractor - Captivate7Data.exe                                                  |        |            |
|---------------------------------------------------------------------------------------------|--------|------------|
| To unzip all files in Captivate7Data.exe to the<br>specified folder press the Unzip button. |        | Unzip      |
| Unzip to folder:                                                                            |        | Run WinZip |
| C:\                                                                                         | Browse | Close      |
| ✓ Overwrite files without prompting                                                         |        | About      |
|                                                                                             |        | Help       |
|                                                                                             |        |            |

Click the Unzip button

You will be notified that more than 100 files were unzipped.

□ click the **OK** button and then click the **Close** button

The data files have been installed on your hard drive (within a folder named **Captivate7Data**). As you move through the lessons in this book, you will be working with these files. You skip the next activity an turn to page xii.